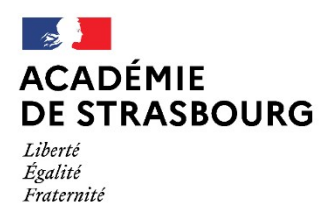

**Service départemental à la jeunesse, à l'engagement et aux sports**

# **GUIDE UTILISATEUR « DÉMARCHES-SIMPLIFIÉES »**

La démarche est uniquement accessible via le lien fourni par mon service que vous trouverez sur la Fiche Information et sur la page internet du site Internet de la préfecture du Bas-Rhin : (mettre le lien)

Vous devrez donc vous connecter à partir du lien précité.

### **I – Connexion à la démarche**

La connexion se fait via un compte utilisateur.

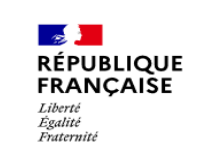

**DÉROGATION RELATIVE À L'EXERCICE DE LA FONCTION** DE DIRECTEUR AU TITRE D'UN **DES TROIS ACCUEILS COLLECTIFS ÉDUCATIFS DE MINEURS (ACEM) LIMITÉS EN** EFFECTIF, ET/OU EN DURÉE, **ET/OU EN ÂGES** 

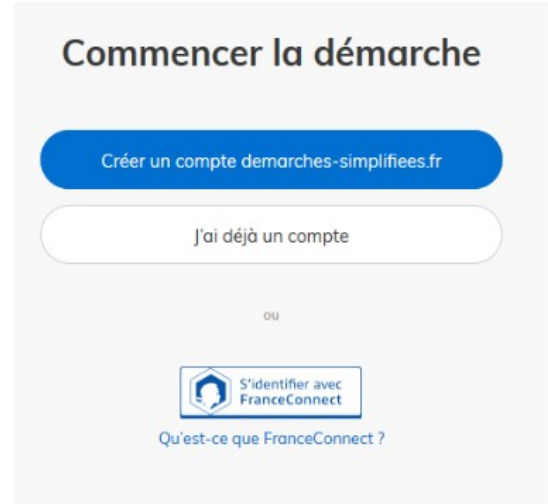

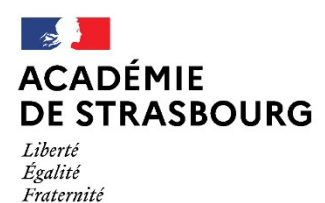

## **Service départemental à la jeunesse, à l'engagement et aux sports**

#### → **Si vous ne possédez pas de compte :**

Cliquez sur «Créer un compte demarches-simplifiees.fr » et créez votre compte en entrant une adresse mail et en saisissant un mot de passe puis **Créer votre compte.** Il suffit de renseigner une adresse électronique (il est recommandé d'utiliser préférentiellement une adresse générique associée à l'organisateur en cohérence avec la fiche oragnsaiteur, et un mot de passe **(8 caractères au moins) :**

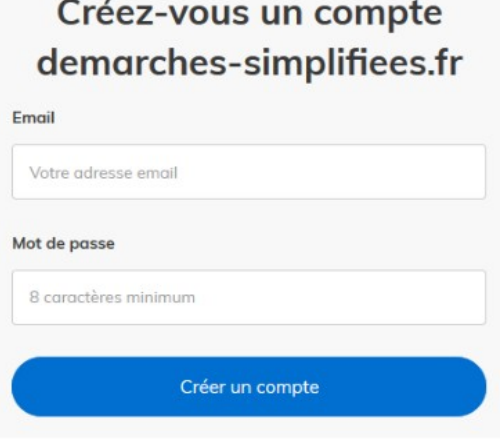

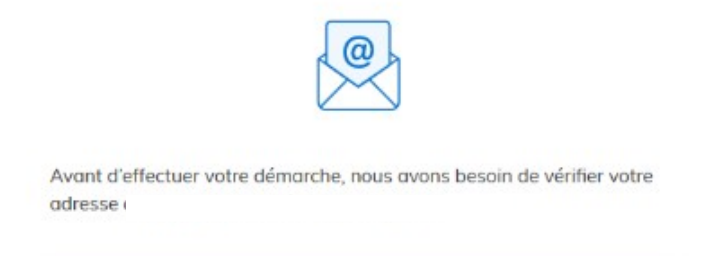

Ouvrez votre boîte email, et cliquez sur le lien d'activation dans le message que vous avez reçu.

La plateforme vous confirme la bonne réception de votre demande de création de compte.

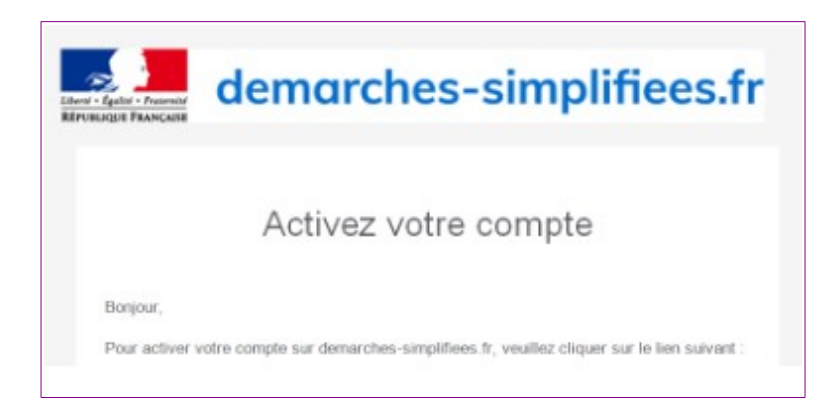

Un e-mail vous est automatiquement adressé à l'adresse indiquée, comportant un lien d'activation. Votre compte est activé dès que vous cliquez sur ce lien.

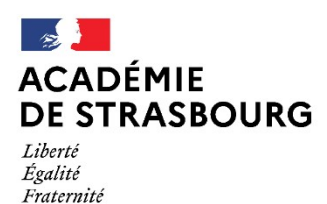

## **Service départemental à la jeunesse, à l'engagement et aux sports**

→ **Si vous déjà un compte :**

cliquez sur **« J'ai déjà un compte** » et connectez-vous avec vos identifiants.

Si vous avez oublié votre mot de passe et si vous ne le connaissez pas, cliquez sur Mot de passe oublié.

Si un compte existe avec l'adresse mail saisie, vous recevrez dans la boite de réception de cette adresse un message pour réinitialiser le mot de passe.

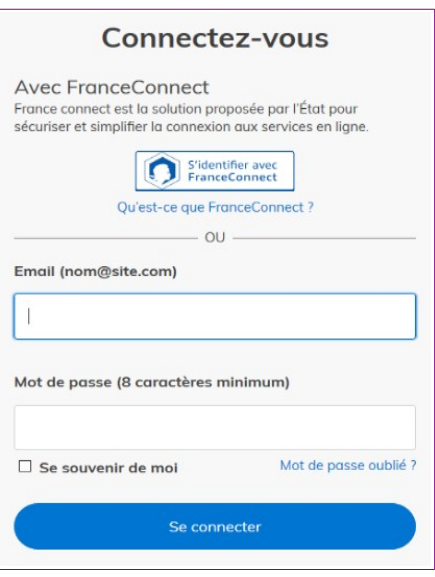

**II – Dépôt du dossier**

Lorsque toutes les rubriques ont été complétées et les pièces jointes enregistrées, cliquer sur **« Déposer le dossier »** (en bas à droite de la page).

**NB :** si certains champs ou pièces justificatives obligatoires ne sont pas renseignés, il ne sera pas possible de soumettre le dossier. Un bandeau rouge en haut de la page précisera alors les champs devant être complétés pour pouvoir soumettre le dossier.

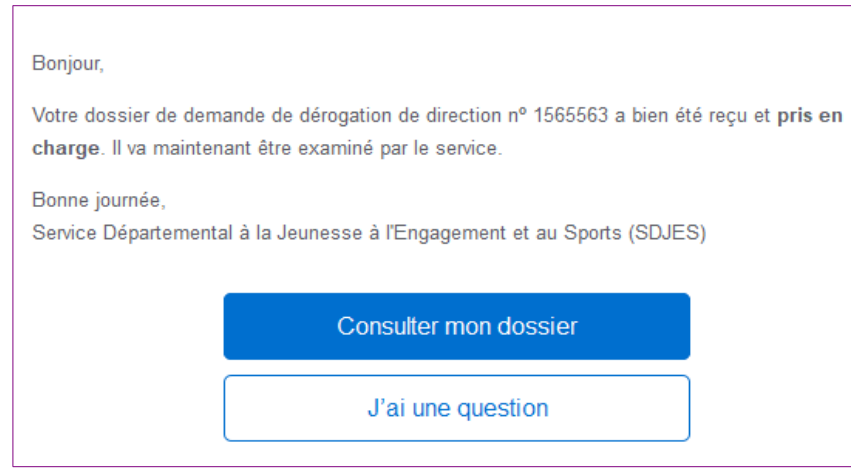

Vous recevrez automatiquement un e-mail à l'adresse associée au compte utilisateur, vous informant du dépôt de votre demande. Un lien vous permet d'accéder à tout moment à votre dossier.

Votre dossier est alors dit « **en construction. »**  Ce dernier est « en construction» tant que le SDJES n'a pas confirmé que la demande est assortie d'un dossier complet.

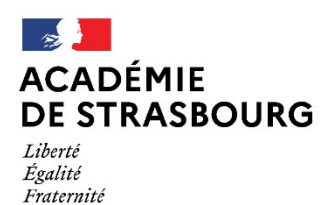

## **Service départemental à la jeunesse, à l'engagement et aux sports**

Le dossier reste modifiable tant qu'il est **«en construction»,** une fois passer en mode **« en**  *instruction* » par l'instructeur il ne vous sera plus possible de le modifier.

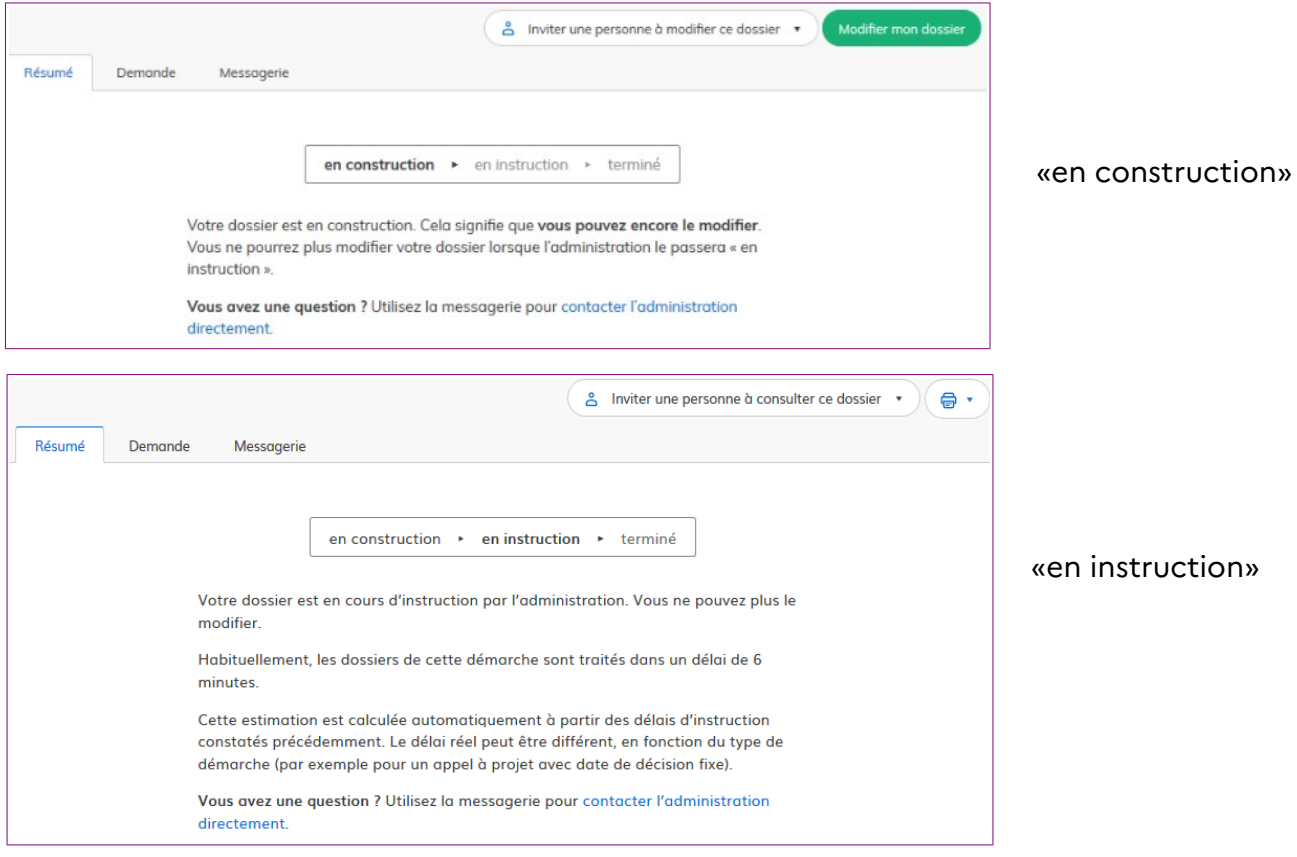

#### **Utilisation de la messagerie intégrée :**

À tout moment au cours de l'instruction de votre dossier, vous pouvez prendre contact avec le SDJES par le biais de la messagerie intégrée à démarches-simplifiées.

LE SDJES 67 est également susceptible de reprendre contact avec vous par le biais de cette messagerie.

Ces messages seraient consultables directement depuis votre compte utilisateur.

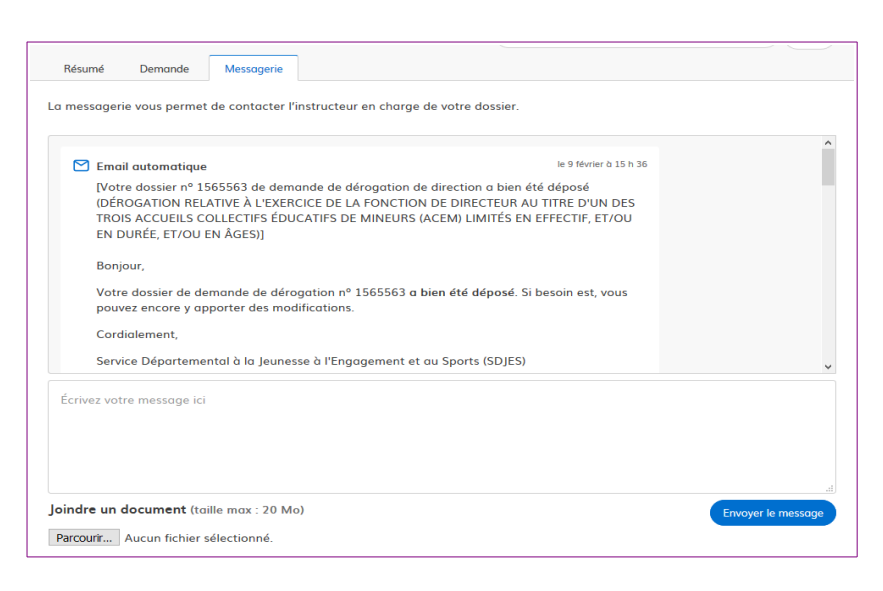

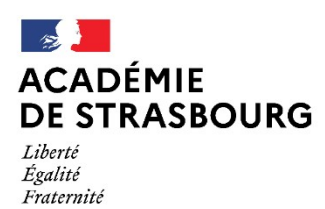

Vous pouvez à tout moment suivre l'avancement de votre dossier soit en cliquant directement sur le lien contenu dans le mail qui vous a été adressé suite à l'envoi de votre demande de dérogation, soit depuis votre espace utilisateur en vous connectant sur le site démarches-simplifiées :

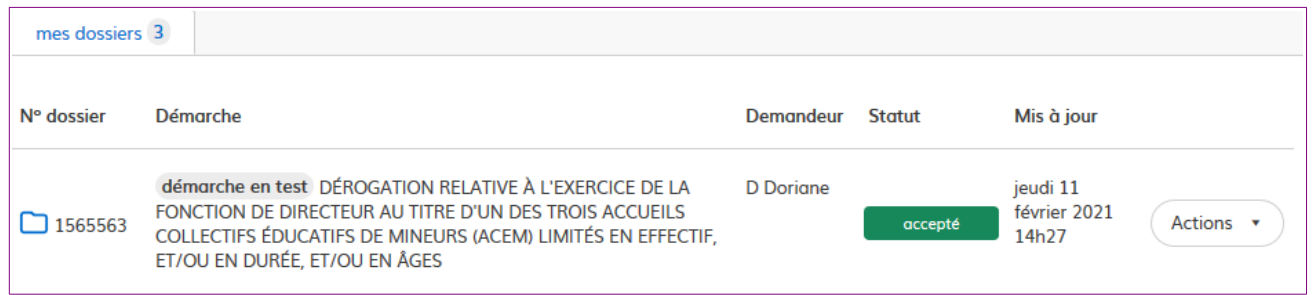

Au terme de l'instruction de votre déclaration par le SDJES, vous serez informé des suites données à votre demande par un e-mail automatique et un message par la messagerie intégrée. Le SDJES est susceptible de vous transmettre un document justificatif à l'issue de l'instruction de votre dossier (arrêté, attestation...). Ce document serait alors téléchargeable en consultant votre dossier depuis votre espace utilisateur.

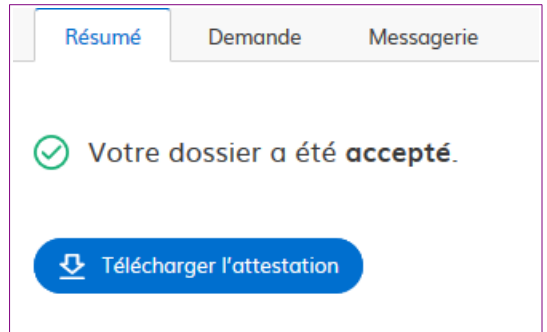

Une fois votre dossier traité par mon service et accepté (= suite favorable à la demande de dérogation) n'oubliez pas de **télécharger votre attestation de demande de dérogation** à partir de votre espace utilisateur, onglet « *résumé* » à partir de la demande faite :

Votre dossier, et les documents correspondants, ne seront conservés sur le site «démarchessimplifiées» pour une durée de 36 mois. Dans ce délai, vous pourrez continuer à accéder à votre dossier depuis votre espace utilisateur.